# **Configuring BYOD Windows 10 Devices (Staff and Students) – Wi-Fi & Proxy Settings for non-Internet@Edge schools**

## Step 1:

View available Wi-Fi networks (icon near date/time). Select "detnsw" then select "Connect".

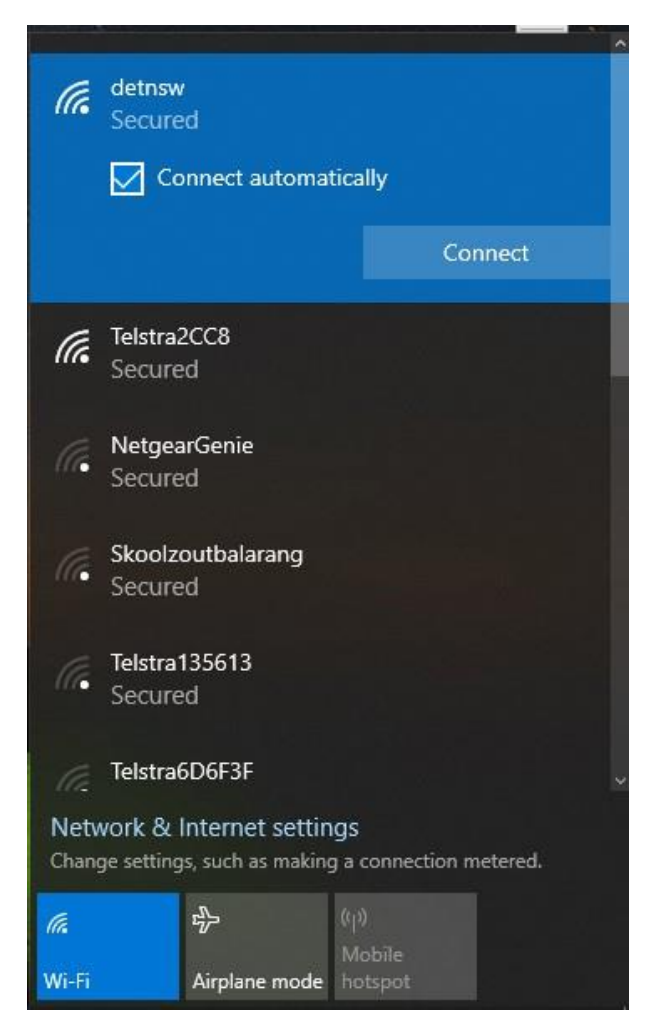

## Step 2:

In "username" enter in your *userid@detnsw* and in "password" enter in your DET password. Then select "OK".

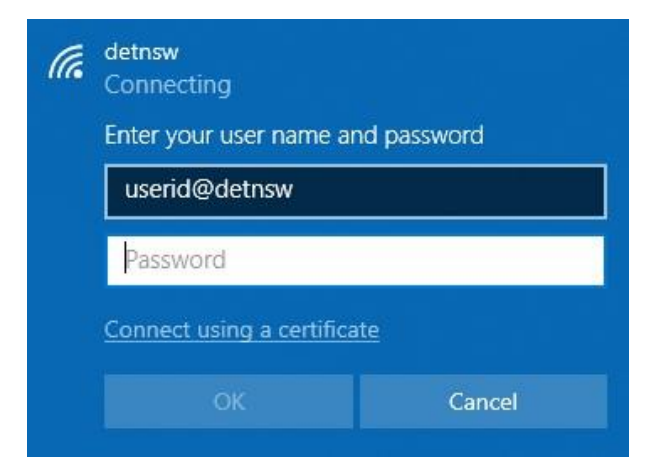

#### Step 3:

If you see the following message select "Connect".

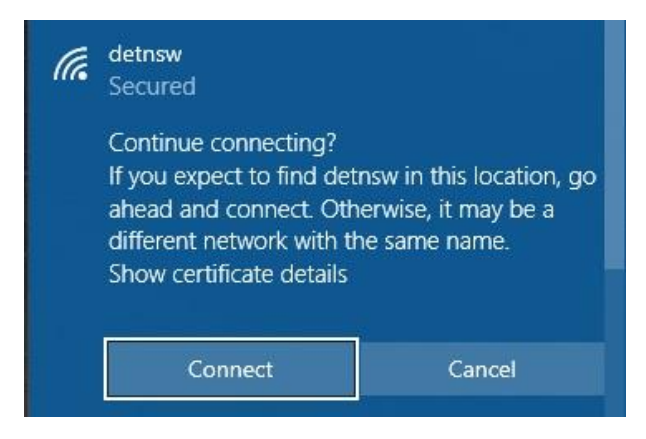

# Step 4:

You should now be "Connected, secured" to "detnsw". Select "Network & Internet settings".

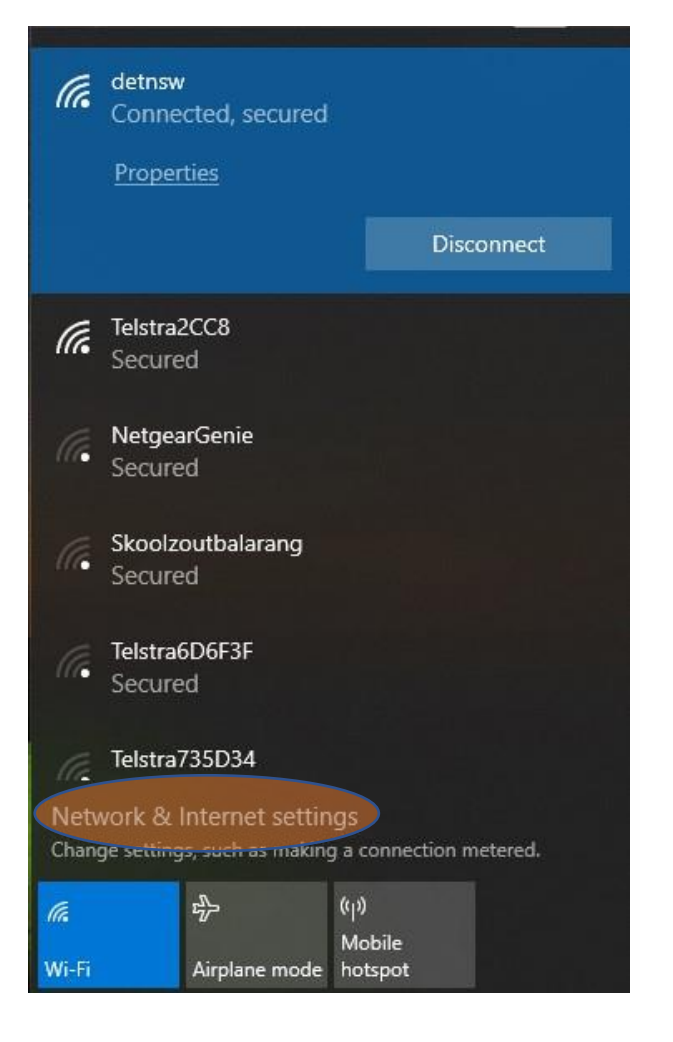

#### Step 5:

Select "Proxy" from the menu. You may need to click on an arrow next to the word "settings" that will show up at the top of the window.

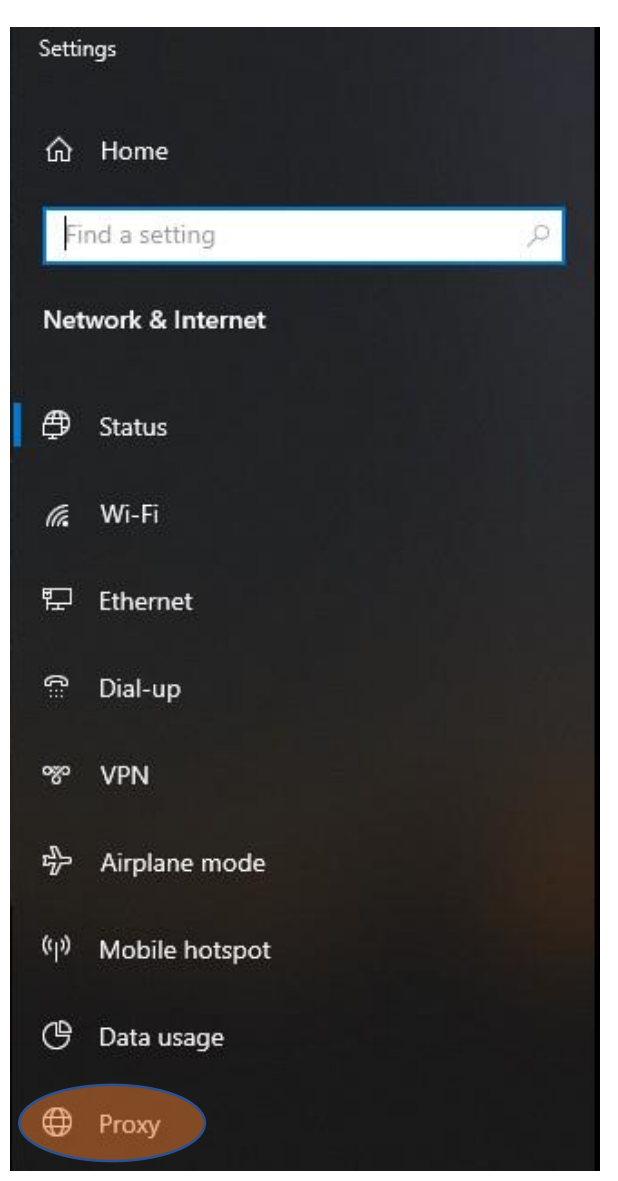

## Step 6:

Under "Automatic proxy setup" set "Use setup script" to ON. Enter in the following "script address": <http://pac.det.nsw.edu.au/fib/proxy.pac> then select "Save".

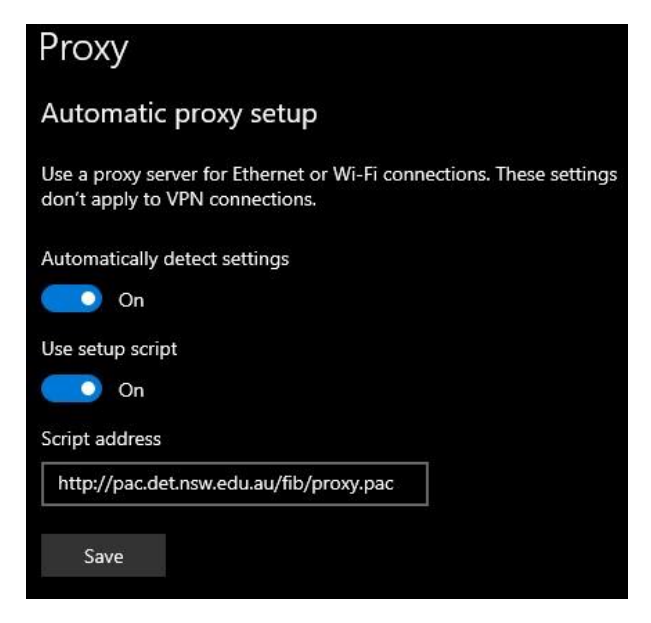

# Step 7:

Your Windows 10 device should now be working.